## **AD4212A-08** Ethernet Interface

# A&D Company, Limited

This Ethernet Interface can connect the AD4212A to the LAN port of a computer. When using the Ethernet Interface, the weight data of the weighing instrument can be managed through the network.

## Installing the AD4212A-08

#### **Caution: Remove the AC adapter from the AD4212A while doing the following work.**

- Step 1 Record the MAC address\* (Hardware address) printed on the AD4212A-08 board. The MAC address is required when specifying the IP address. \* Example: 00-20-4A-84-23-D6
- Step 2 Remove the two screws that secure the I/O unit to the rear of the display unit and pull out the I/O unit board gently. Do not pull the cable excessively. (The I/O unit board can be pulled out only Approx.10 cm.)
- Step 3 Push the hook aside and remove the connector from the I/O unit board.
- Step 4 Insert the connector into the AD4212A-08 board.
- Step 5 Be careful that the cable will not be crushed and insert the AD4212A-08 board. Attach the AD4212A-08 with the two screws removed in Step 3.

# Connecting the AD4212A-08 to a Computer

 **Caution** 

- **Contact the network manager before connecting the AD4212A-08 to a network. The AD4212A-08 could generate a network error. A&D and dealers assume no responsibility for errors.**
- □ Preset the IP address and subnet mask to the AD4212A-08 one by one. **The IP address, 172.16.100.2, is set for all units at the factory. Do not duplicate an IP address. (Preset the IP address to matched MAC address if necessary.)**
- **The IP address can not be returned to factory setting automatically. We recommend that you write the IP address on the supplied label.**
- Step 1 Connect the AD4212A-08 and the computer using a hub and straight cables. (When connecting directly without using hub, use a cross cable)
- Step 2 Reconnect the AC adapter to the AD4212A.
- Step 3 Input the IP addresses and a subnet mask of the AD4212A-08 and computer. **Refer to the procedure**  [A&D WinCT-Plus]→ [Manual.PDF] of the CD-ROM for **the setting of devices.Communication errors may occur with the wrong procedure.**
- Step 4 Write the IP address on "the IP address label" and affix it where you can see the address easily.
- Step 5 Install the data acquisition software "RsMulti" into the computer. Refer to  $[A&D\text{ WinCT-Plus}] \rightarrow [Manual.PDF]$  of the CD-ROM for this installation.

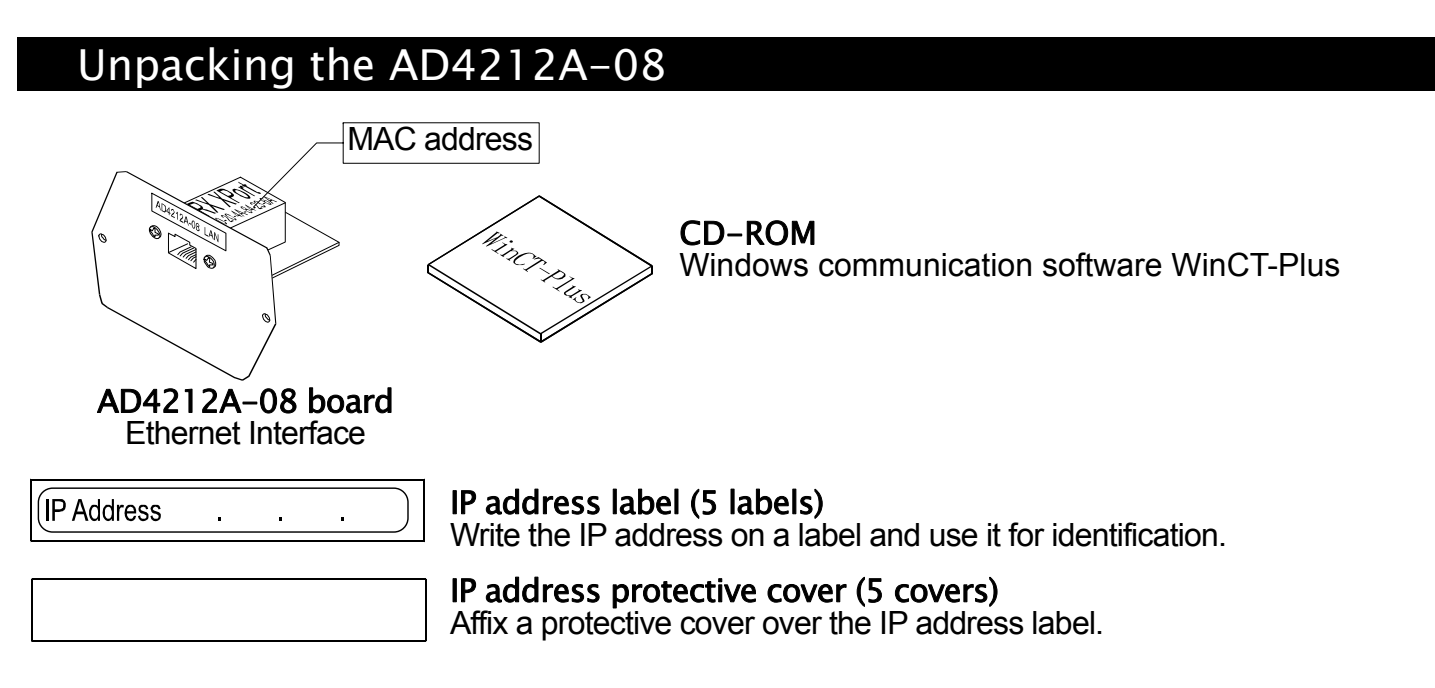

### The Outline for Windows Communication Software

Run the data acquisition software "RsMulti". Menu: [Start]  $\rightarrow$  [Program]  $\rightarrow$  [A&D WinCT-Plus]  $\rightarrow$  [RsMulti]. Refer to the  $[A&D\text{ WinCT-Plus}] \rightarrow [Mannual]$  for the operation.

- $\Box$  The software can acquire data from multiple devices connected with a LAN or RS-232C.
- $\Box$  The software can control these devices with commands.
- $\Box$  The software can acquire data transmitted from devices. Example: When pressing the  $\sqrt{PRINT}$  key of the balance, data is output and is acquired with the computer.
- $\Box$  The stored data can be used with EXCEL. (Install the Microsoft EXCEL before use.)

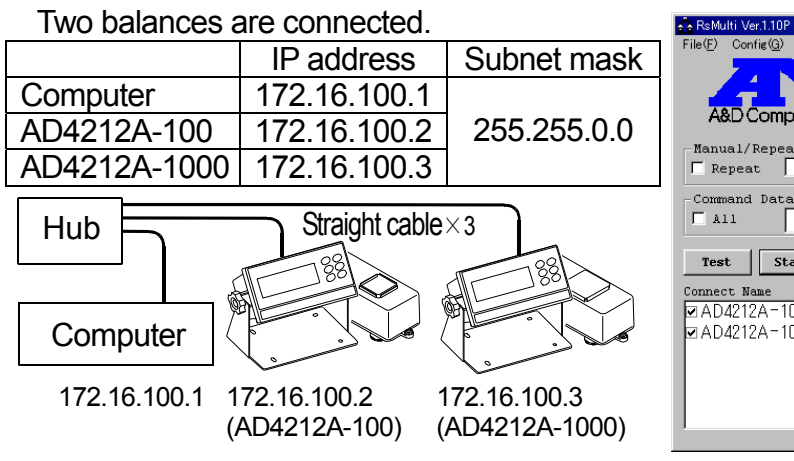

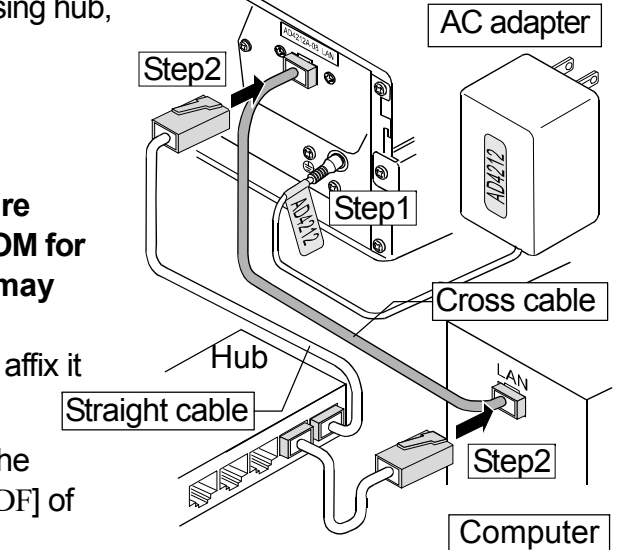

#### **Example** A sample window of the "RsMulti"

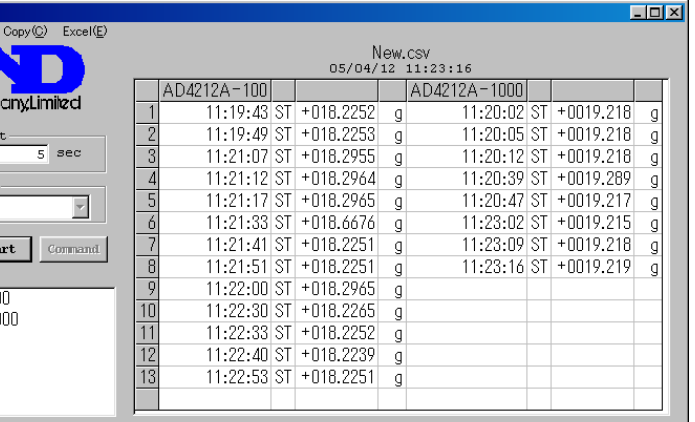

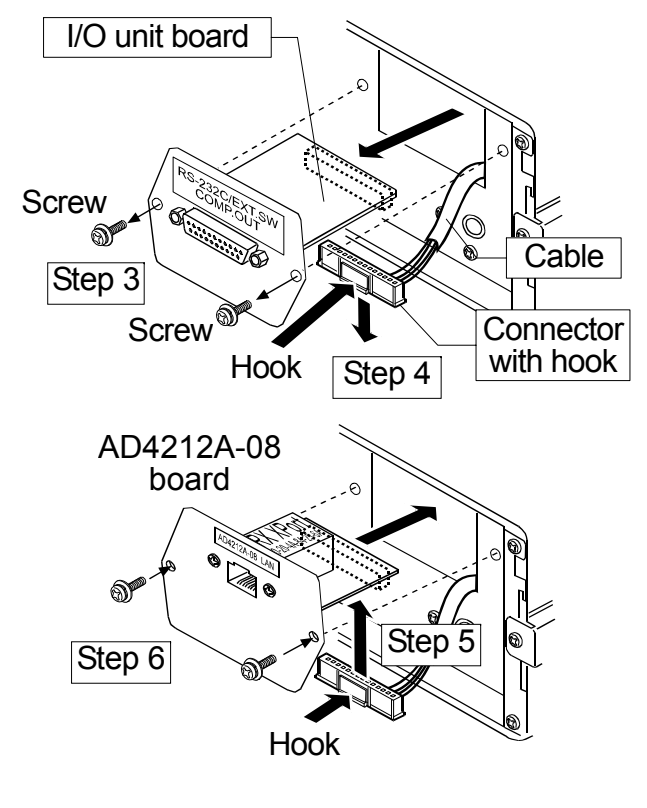